# **Stand: Juni 2016 Anleitung elektronische Einsatzliste**

## **1. Auf der Hockey-Seite einloggen**

Alle benötigten Funktionen findet ihr nach der **Anmeldung** im hoc@key Club unter dem Menüpunkt **Spielverkehr**:

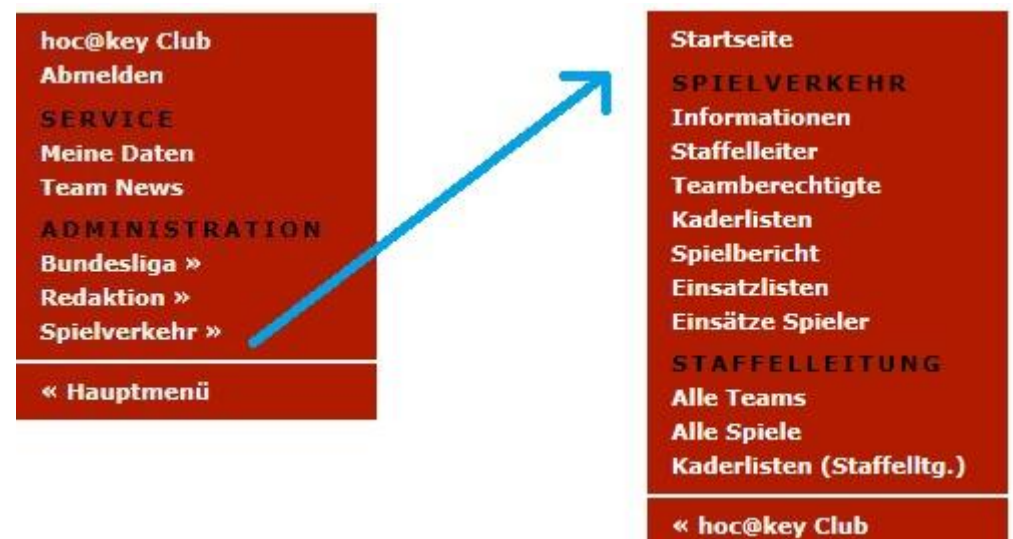

# **2. Kaderlisten (Staffelltg.)**

Im Menüpunkt **Kaderlisten (Staffelltg.)** müssen alle Spieler und Betreuer eingetragen werden, die in den Spielen zum Einsatz kommen. Zunächst rechts die **Saison** und die **Liga** wählen, dann das **Team**:

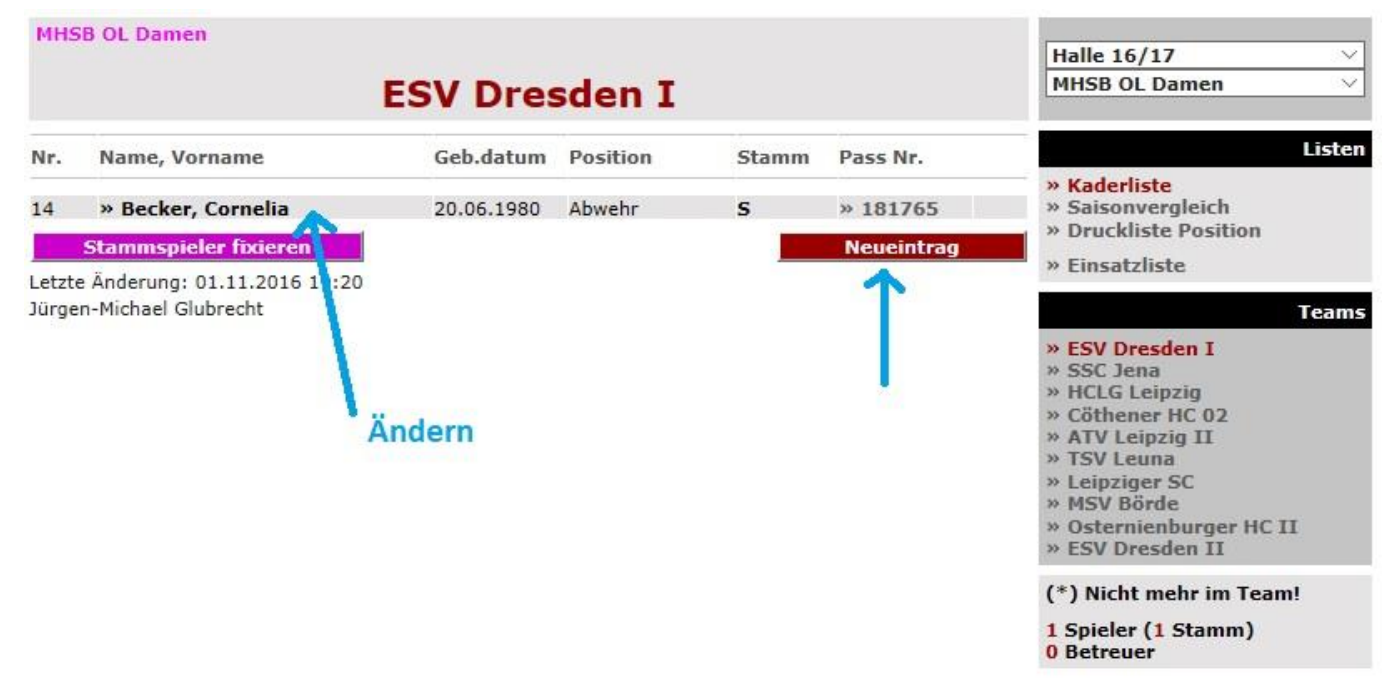

Für einen neuen Spiele auf **Neueintrag** klicken, dann den Nachnamen oder die Pass-Nr. eingeben und auf **Suchen** klicken:

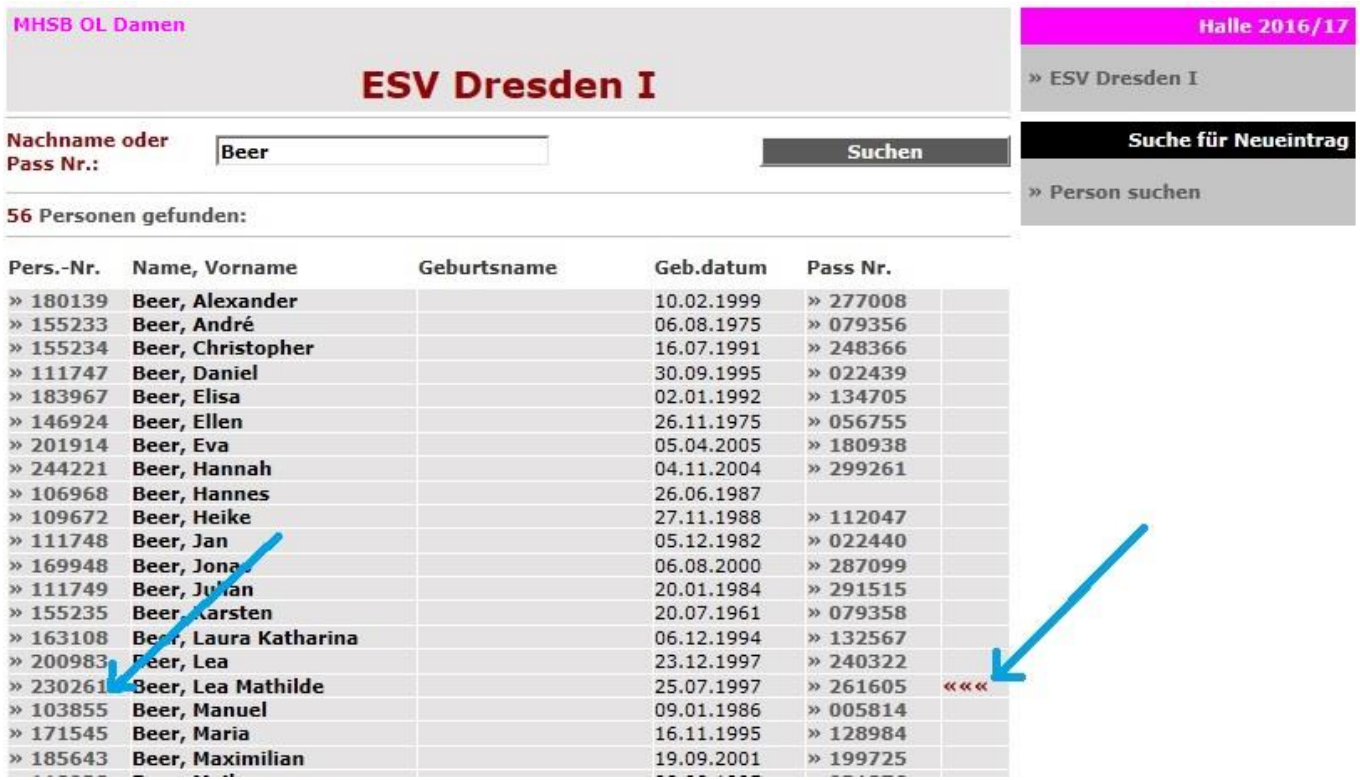

Spieler, die einen Pass des bearbeiteten Clubs haben (im Beispiel ESV Dresden), sind mit **»»»** markiert. Zum Auswählen der Person vorn auf die **Pers.-Nr.** klicken.

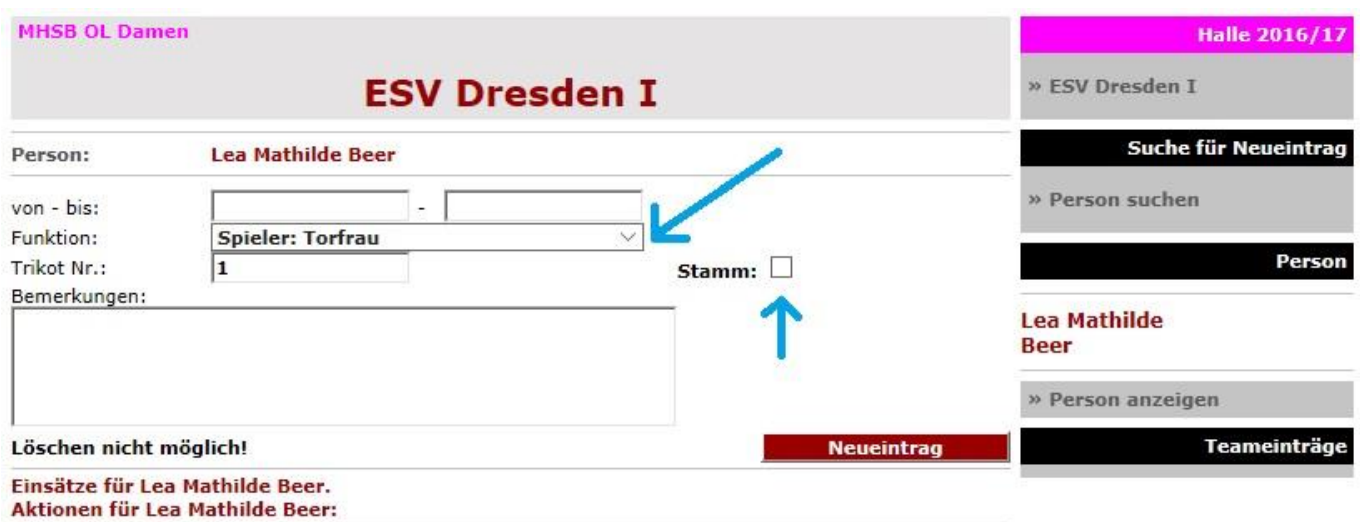

Löschen ist nicht möglich, ...

. ... wenn der Spieler in der Einsatzliste mit einem Einsatz eingetragen ist

(Einsatzlisten werden erst seit der Saison FELD12 geführt!) oder

. ... wenn eine Spieler-Aktion (Tor, Karte) für das Team eingetragen ist!

**Funktion** auswählen, ggf. Haken für **Stammspieler** setzen. HINWEIS: die Felder *von – bis* leer lassen, sie werden nicht benötigt.

Wenn ein **Staffmitglied** wie Trainer, Betreuer, Physio, usw. erfasst werden soll, unter **Funktion** eine *Betreuer-Funktion* auswählen!

Auf **Neueintrag** klicken, um die Eingaben zu speichern.

Anschliessend kann mit **Person suchen** (rechts) der nächste Spieler erfasst werden. Der Link rechts oben (hier: ESV Dresden I) führt zurück zur Kaderliste.

Normalerweise werden keine Personen aus dem Kader gelöscht, auch wenn sie keine Einsätze haben. Falls man sich jedoch vertippt hat, muss die Person zum Ändern aufgerufen werden (s. oben) und kann **gelöscht** werden:

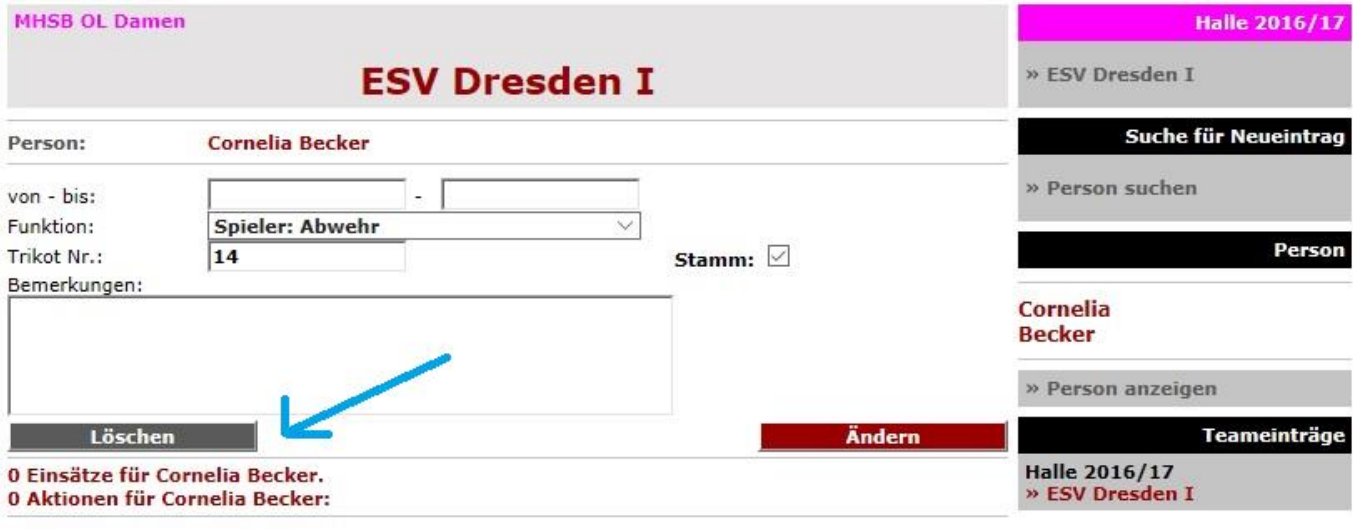

Löschen ist nicht möglich, ...

. ... wenn der Spieler in der Einsatzliste mit einem Einsatz eingetragen ist (Einsatzlisten werden erst seit der Saison FELD12 geführt!) oder

. ... wenn eine Spieler-Aktion (Tor, Karte) für das Team eingetragen ist!

# **3. Einsatzlisten**

WICHTIG: Die Einsatzliste wird weitgehend automatisch geführt! Manuell sind nur noch **Sperren** und **Rückmeldungen** einzutragen.

Nachdem der Menüpunkt **Einsatzlisten** aufgerufen wurde, müssen erneut **Liga** und **Team** gewählt werden.

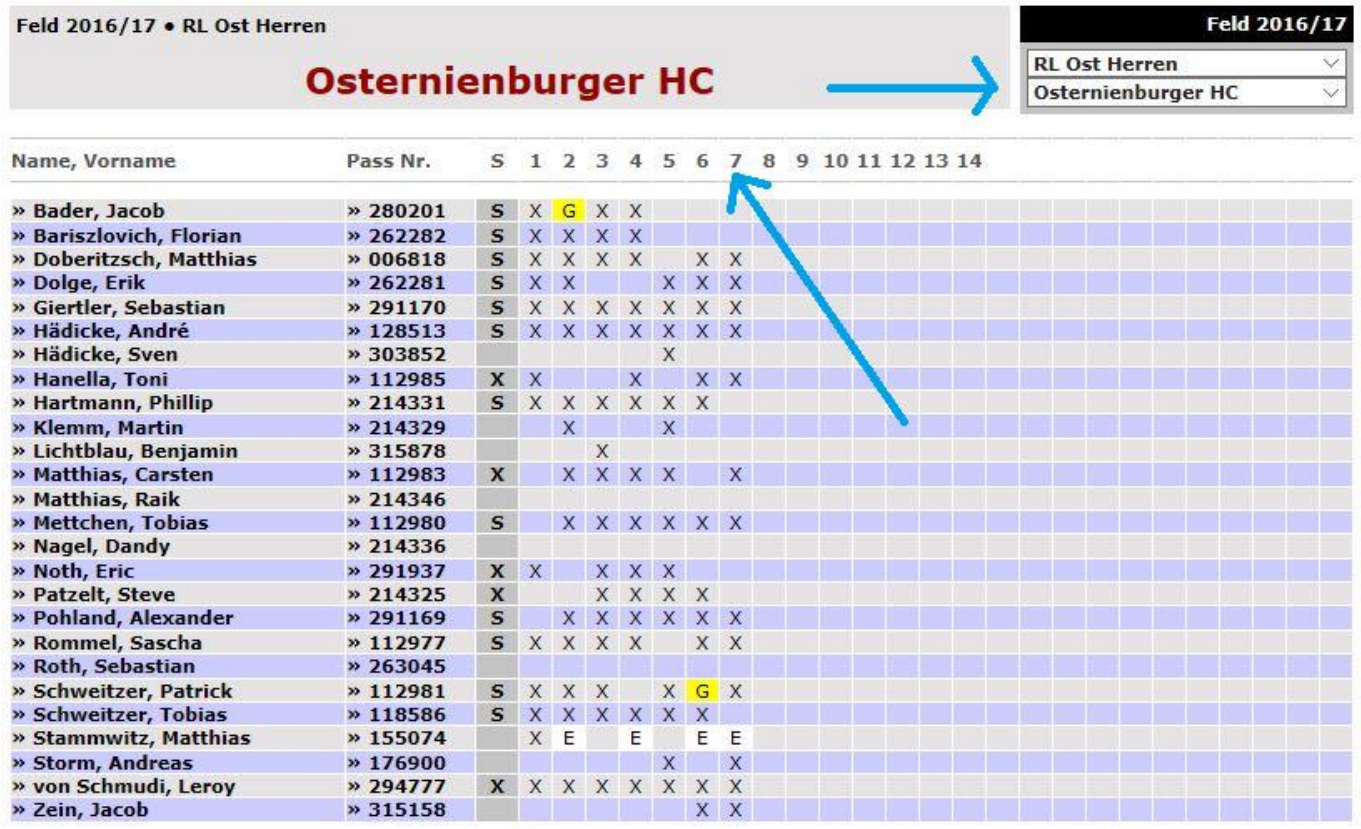

Zur Erfassung eines **Spielberichtsbogens** oben in der Titelleiste das **Spiel** (im Beispiel: 7) anklicken. Das Spiel wird beim Mouse-Over angezeigt und unten in der **Legende**:

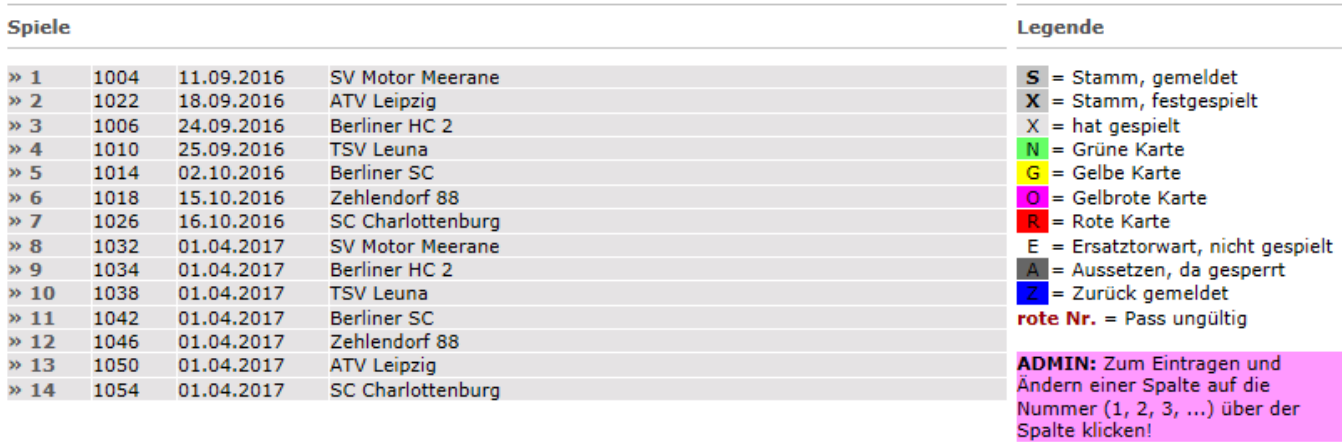

In dem **Formular** für die Spieler, die gespielt haben, die entsprechende Spalte klicken, vgl. Legende.

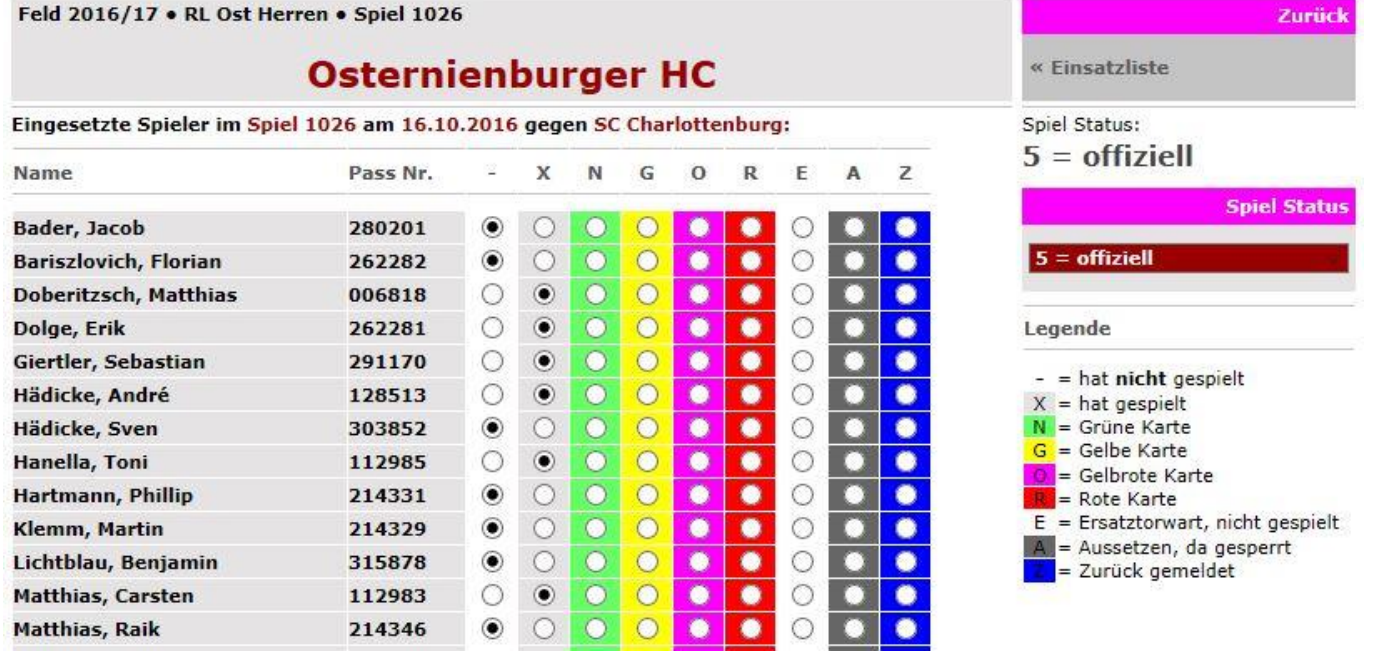

# Wenn alles erledigt ist, unten auf **Eintragen** klicken:

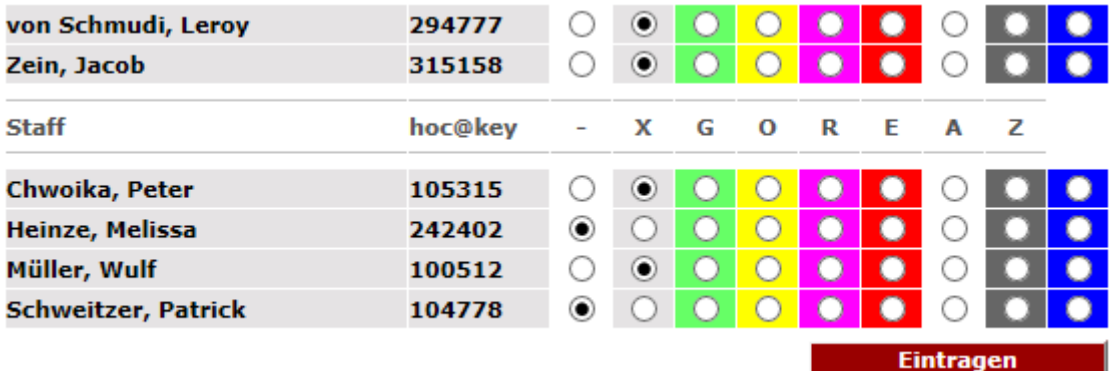

## **4. Einsätze Spieler**

Der Menüpunkt Einsätze Spieler liefert einen Überblick, wann und in welchen Teams ein Spieler eingesetzt wurde:

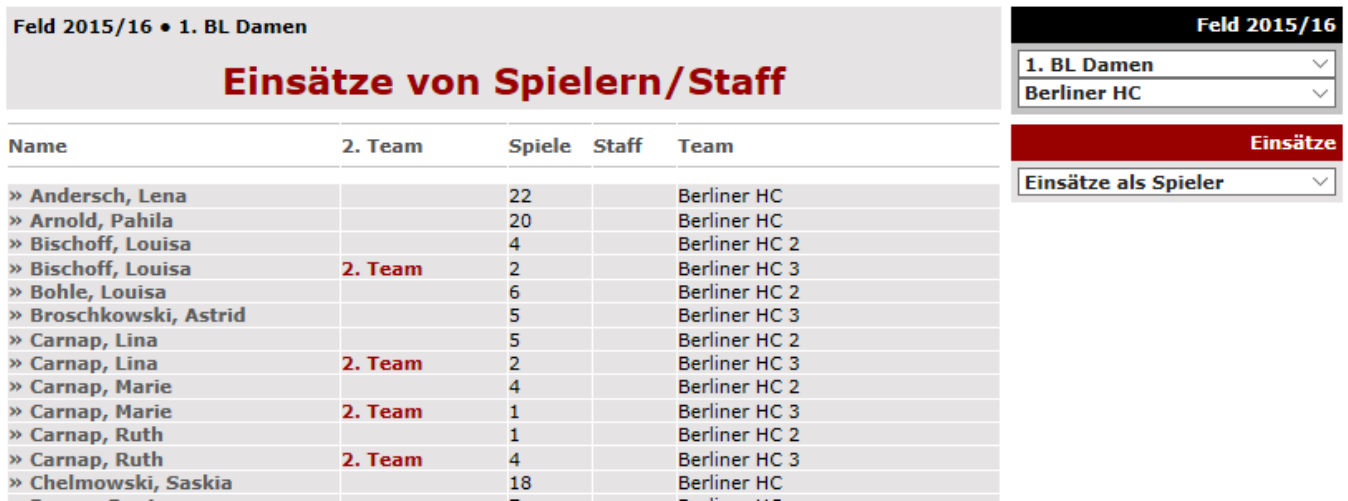

#### Der **Klick auf den Namen** liefert Details:

Feld 2015/16 . 1. BL Damen

# Einsätze von Spielern/Staff

## Carnap, Lina

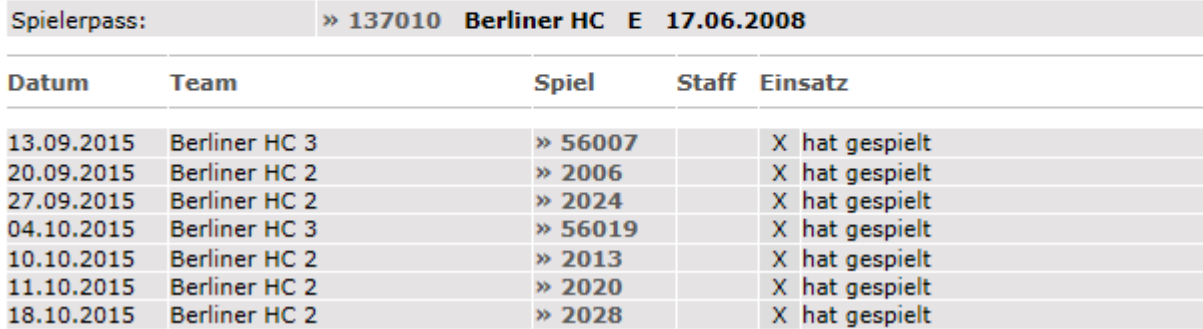

### **5. Berechtigung Spielverkehr**

Personen können ihre Kader- und Einsatzlisten nur dann einsehen, wenn sie dazu berechtigt sind. Diese Berechtigung soll allen Personen erteilt werden, wenn sie Aufgaben im Spielverkehr ihres Clubs haben. Die Person muss im hoc@key Club registriert sein.

Die Berechtigung kann jeder **Staffelleiter** vergeben. Dazu muss der Menüpunkt **Spielverkehr** >>> **Startseite** aufgerufen werden. Rechts findet man den Punkt **Rechte verwalten**:

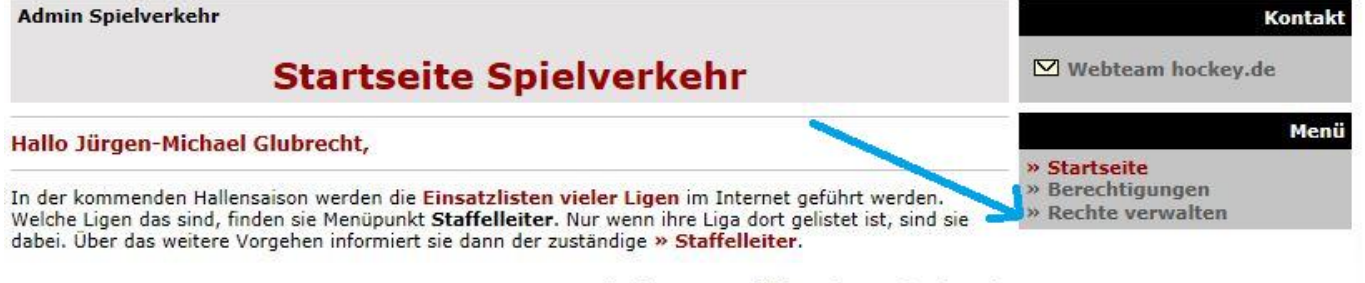

14. Oktober 2016 - ⊠ Webteam hockey.de

## **6. Fragen?**

Ruft mich einfach an: 030-8234693 oder 0171-8000676 Jürgen-Michael Glubrecht